# 奔驰 C200 左后门控制单元故障引起的 中控锁工作异常在线编程操作

实测车型: 2010年款奔驰 C200, VIN 码: LE4GF4BBXAL10\*\*\*\*, 如下图:

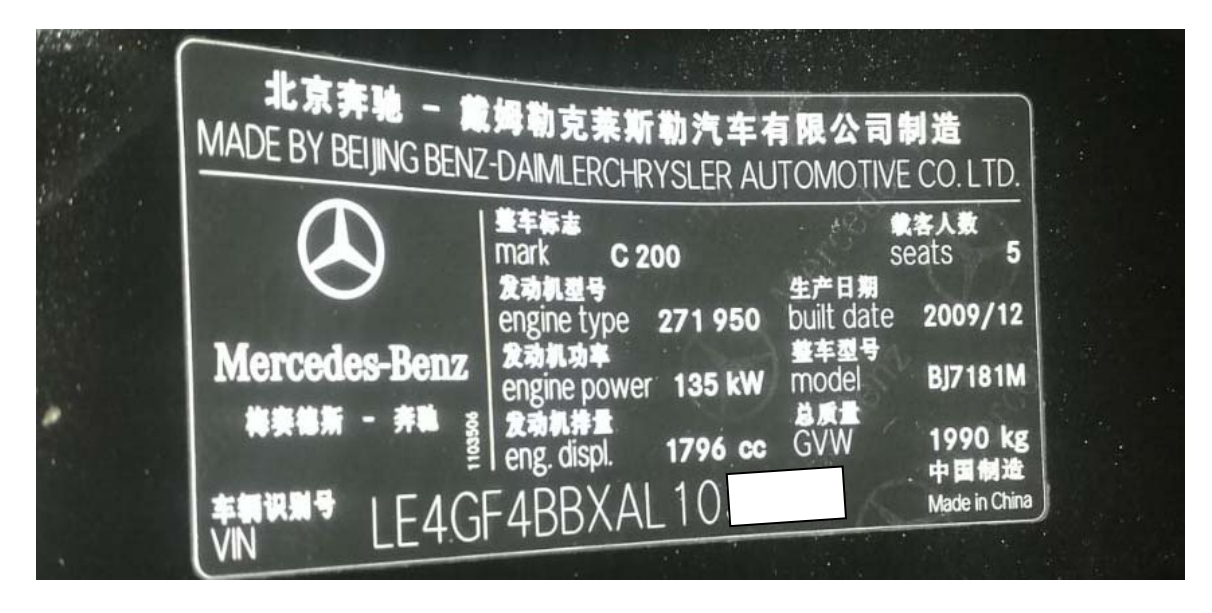

# 故障说明:

用传统测试读取左后门控制单元的故障码,故障码全部可以清除,中控锁不工 作,车门玻璃升降正常,如下图:

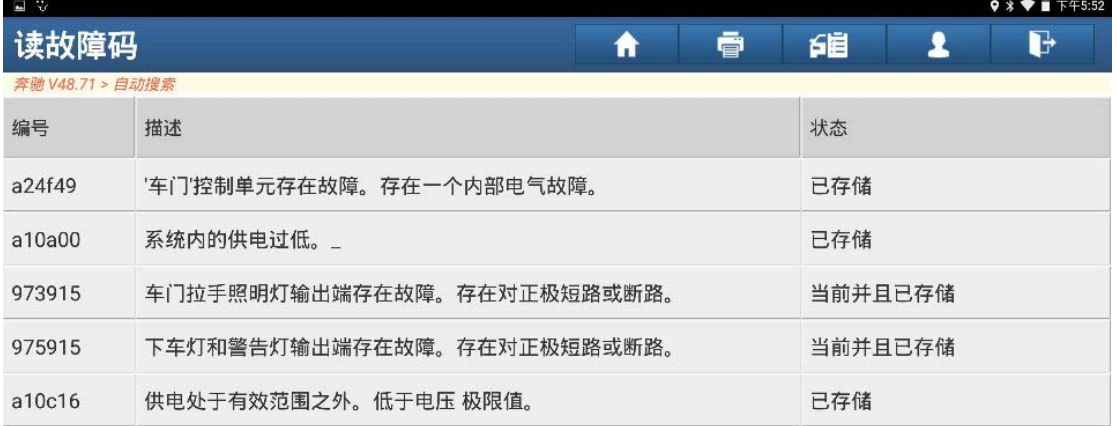

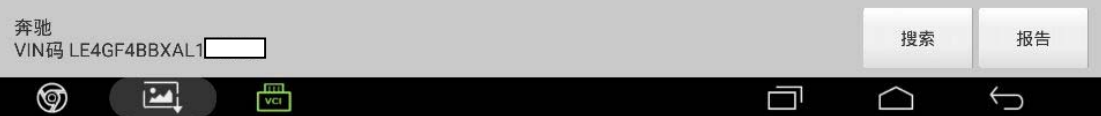

z 左后门控制单元模块,如下图:

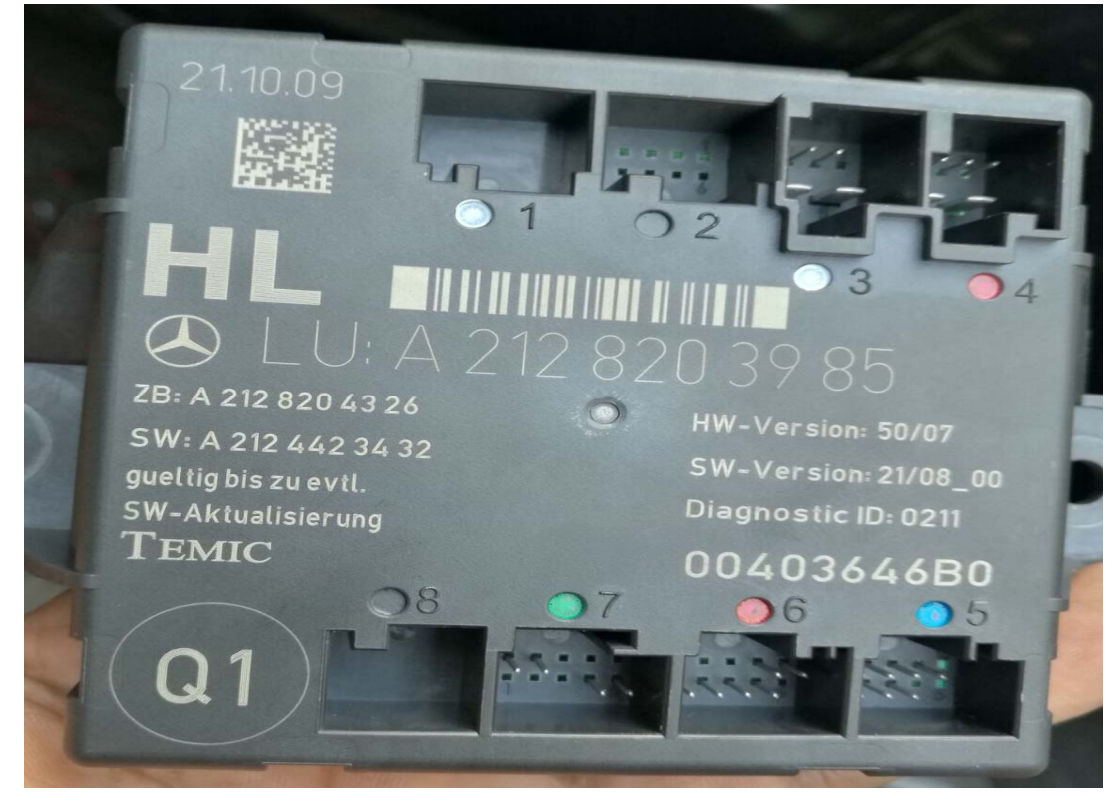

# 操作指引:

1). 检查所有线路和模块硬件没有问题,确认是模块软件引起故障,退出传统诊断, 用智能诊断识别车辆信息正确,点击"诊断"(如图 1);

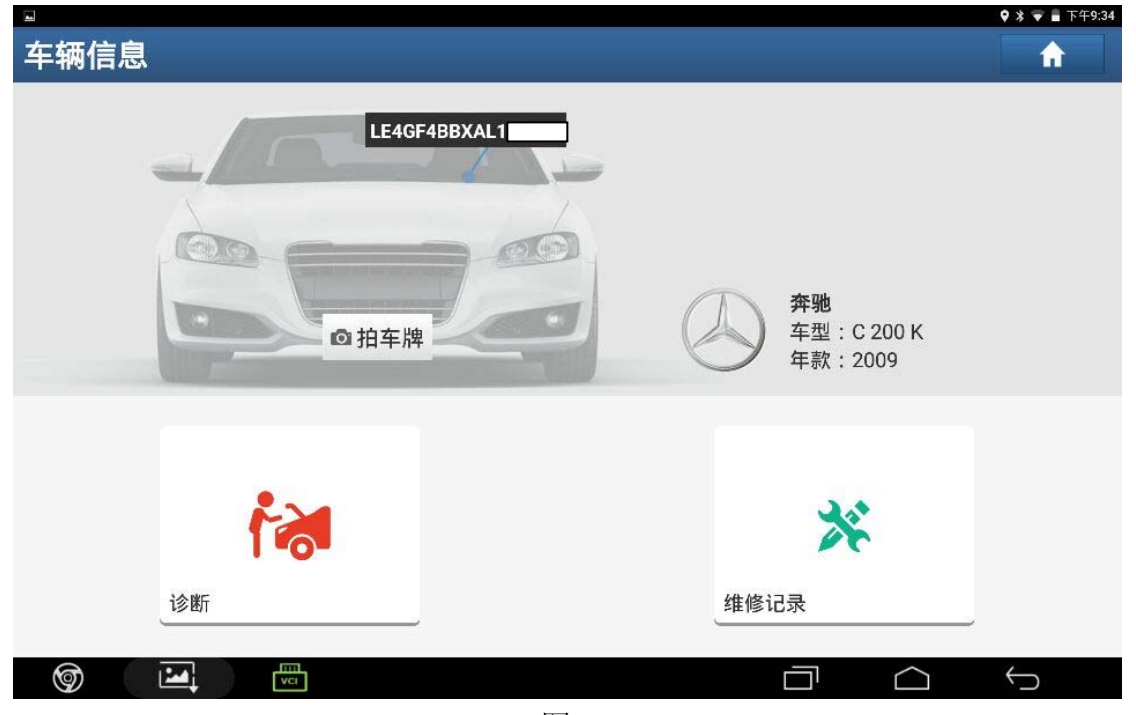

2).选择"控制模块编程"(如图 2);

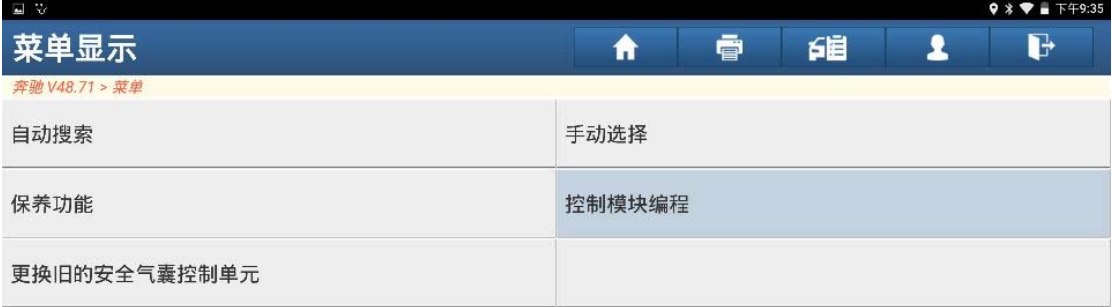

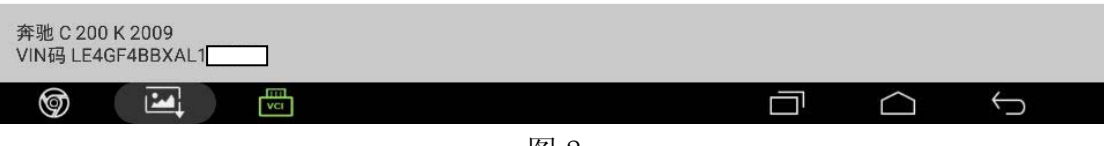

图 2

3).选择"左后门"(如图 3);

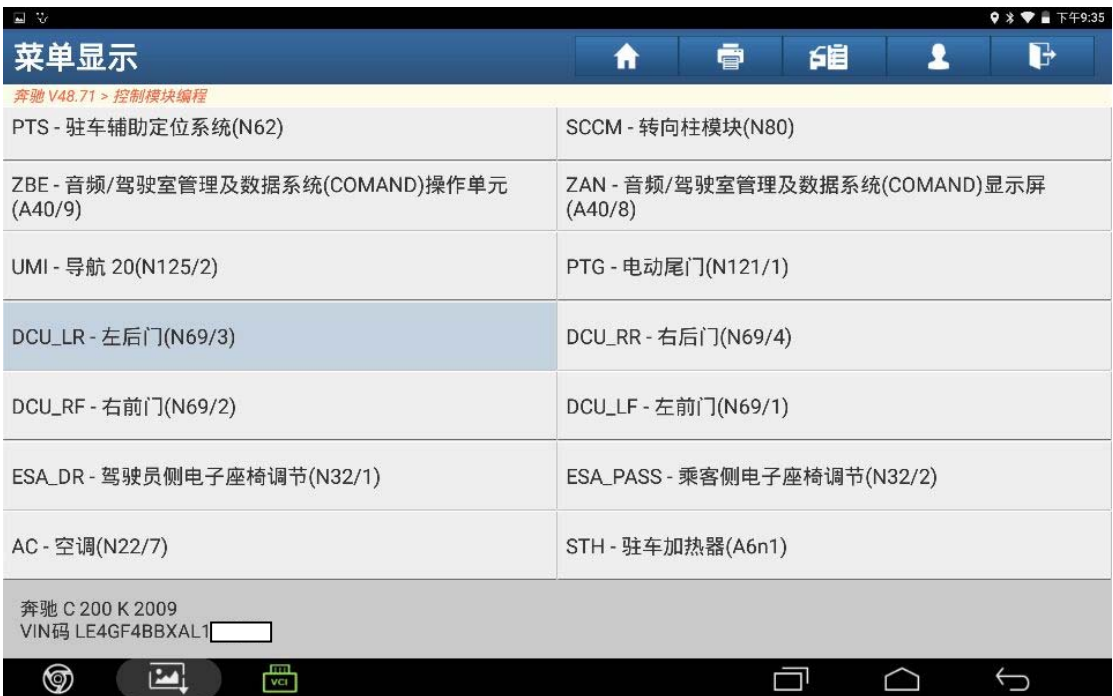

4).选择"控制单元编程"(如图 4);

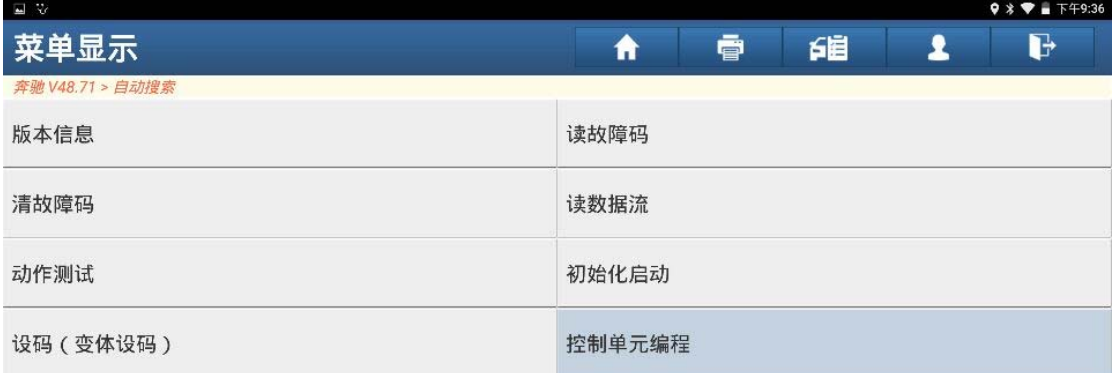

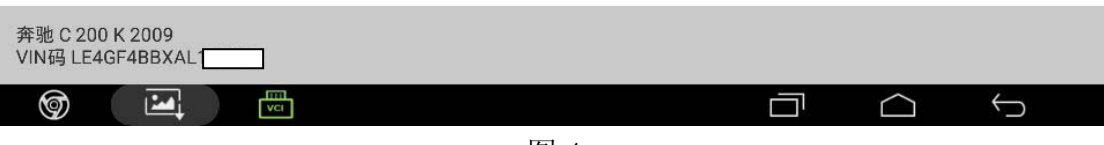

图 4

5).点击"下载"(如图 5);

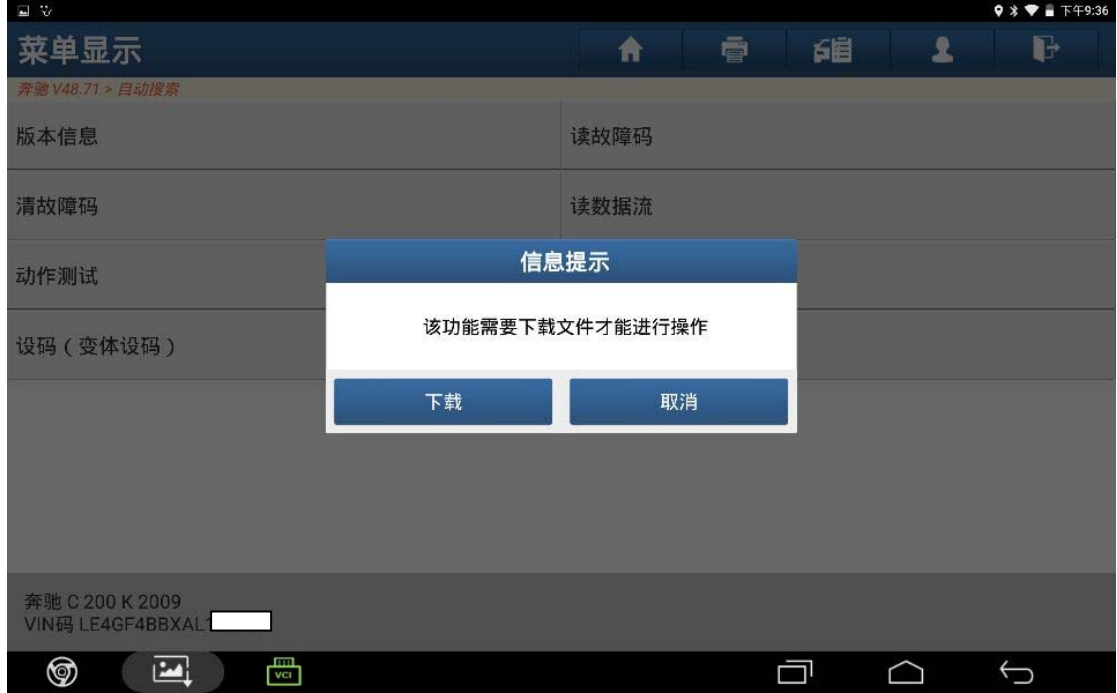

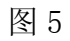

6).点击"确定"(如图 6);

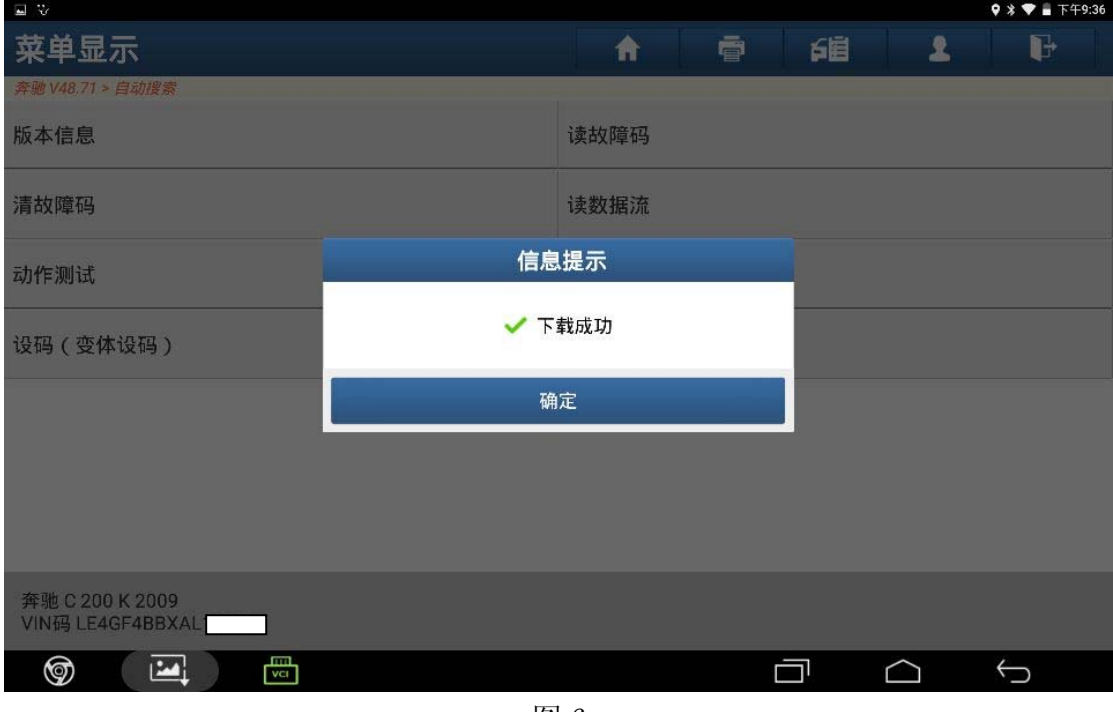

图 6

7).等待页面提示,进行下一步操作(如图 7);

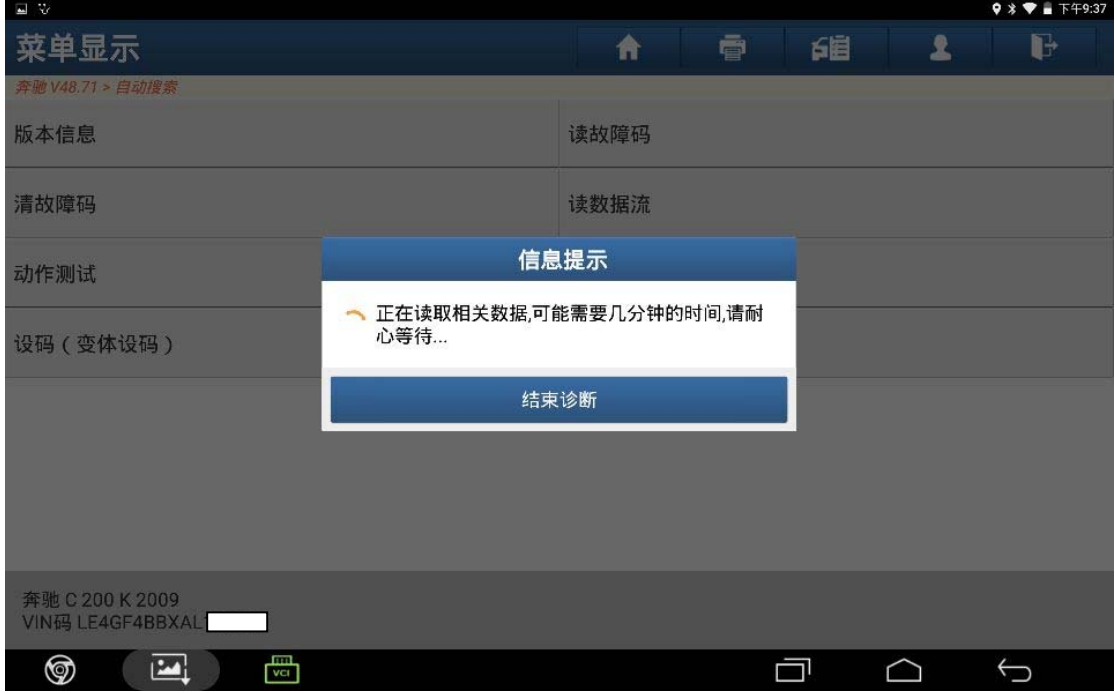

图 7

8).显示编程进度条(如图 8);

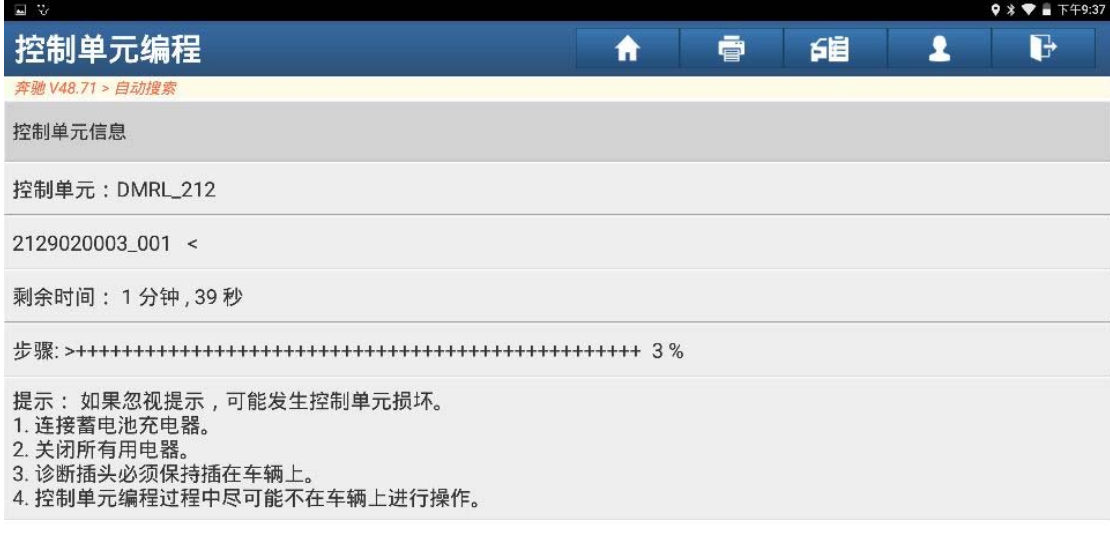

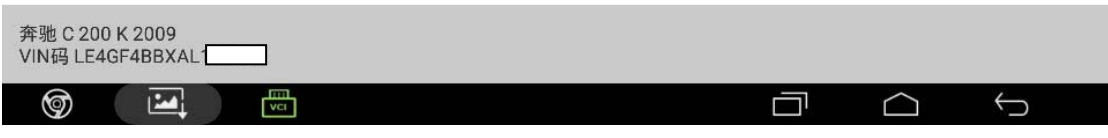

图 8

9).文件刷写完成(如图 9);

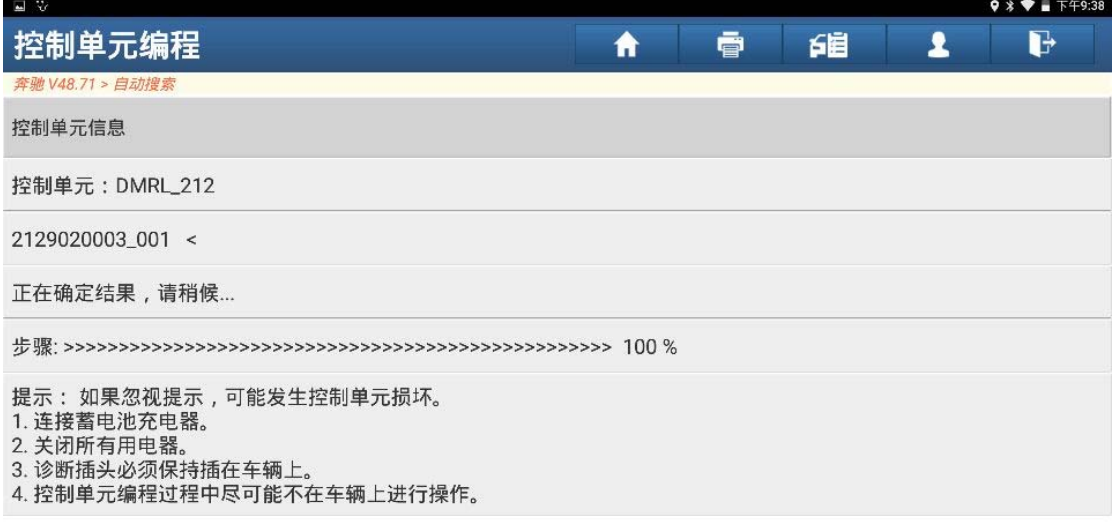

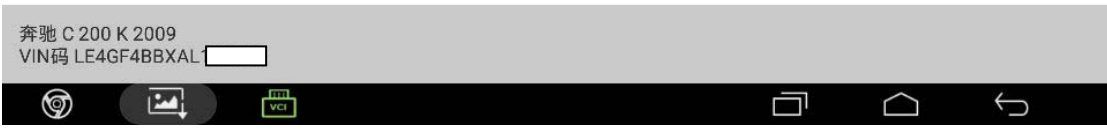

#### 10).等待下一步提示(如图 10);

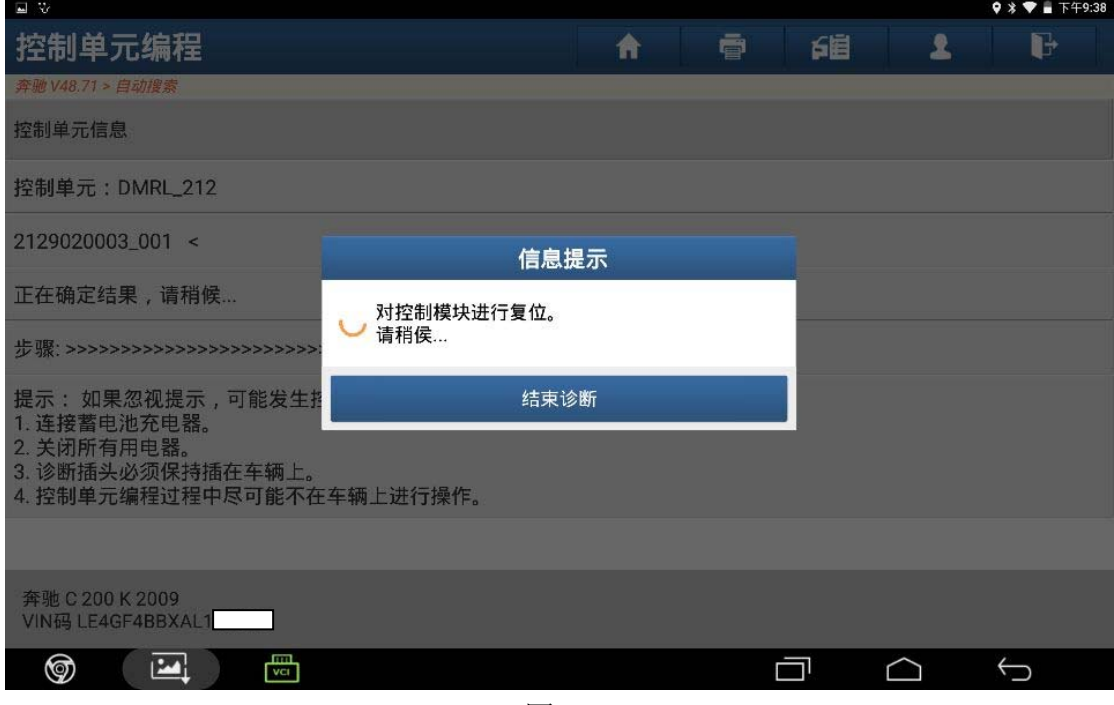

图 10

11).编程已成功完成,点击"确定"(如图 11);

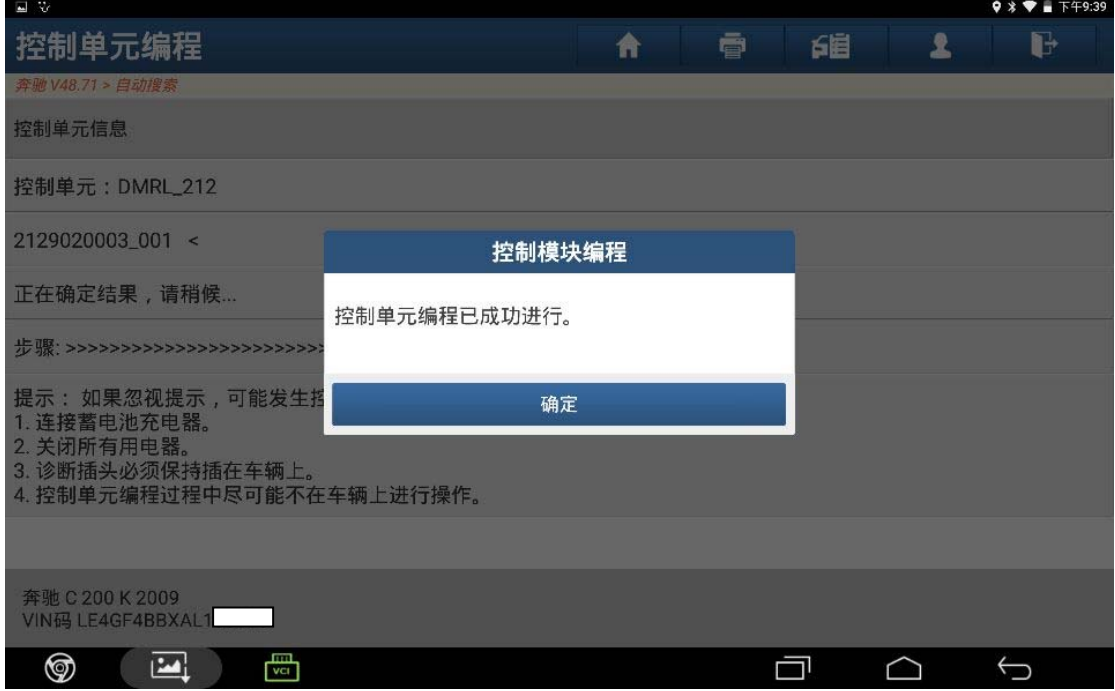

图 11

12).返回,选择"设码"(如图 12);

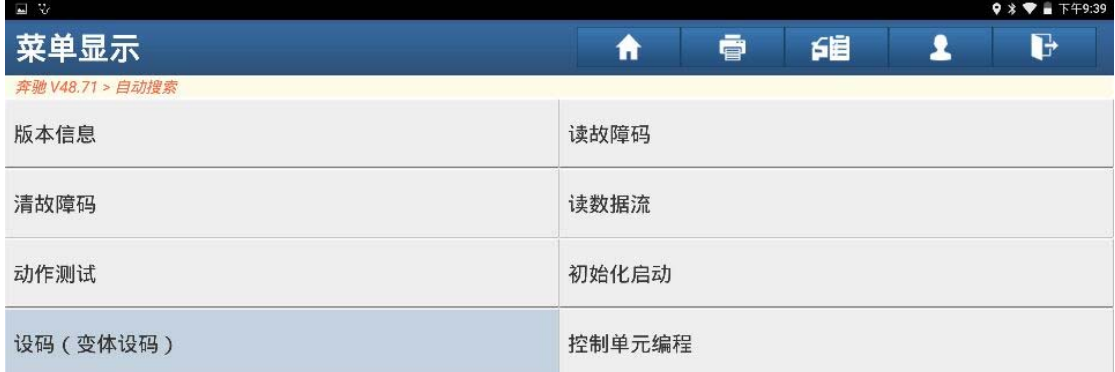

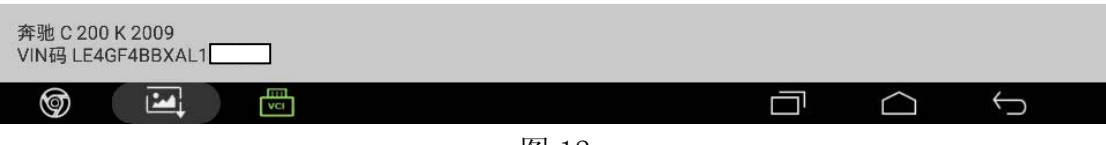

图 12

13).选择"EOL 编程-DC"(如图 13);

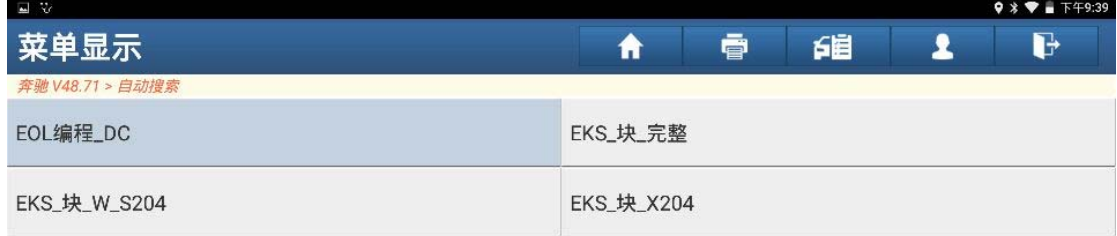

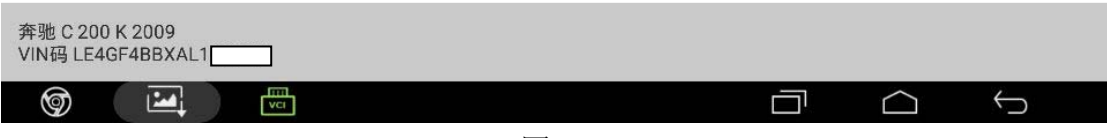

图 13

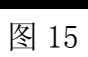

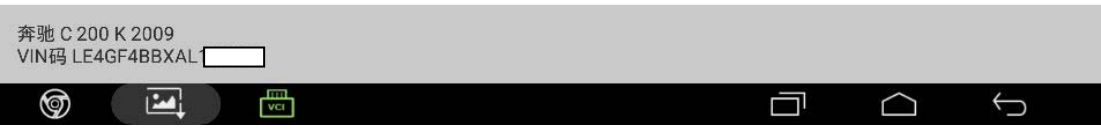

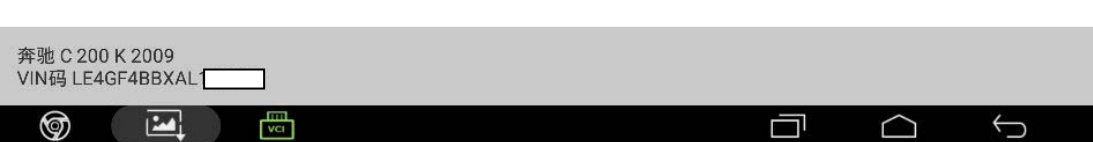

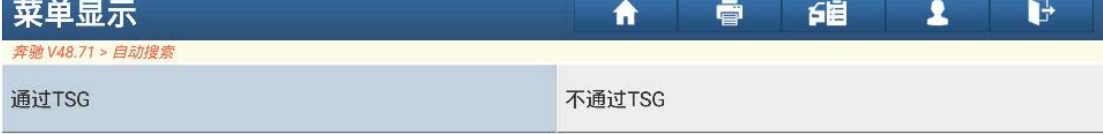

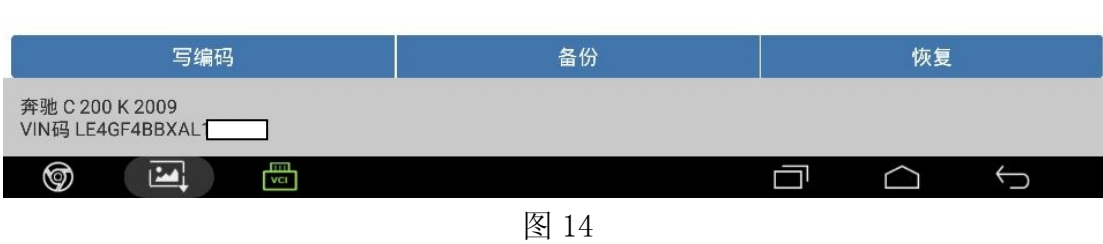

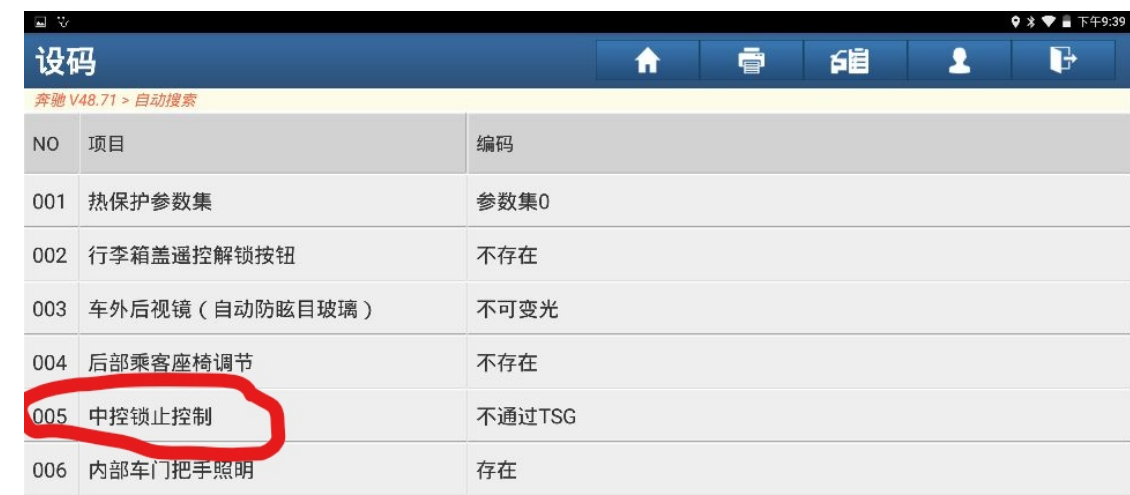

14).点击"005 中控锁锁止控制"(如图 14);

15).点击"通过 TSG"(如图 15);

 $\mathbf{V}$ 

 $9 * T = T + 9:39$ 

 $9 * T = T + 9:41$ 

## 16).点击"写编码"(如图 16);

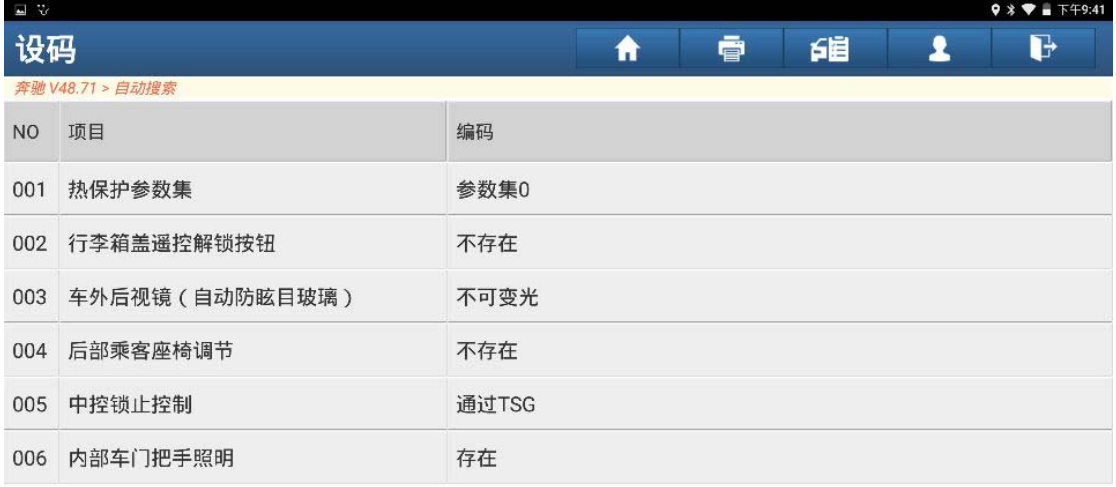

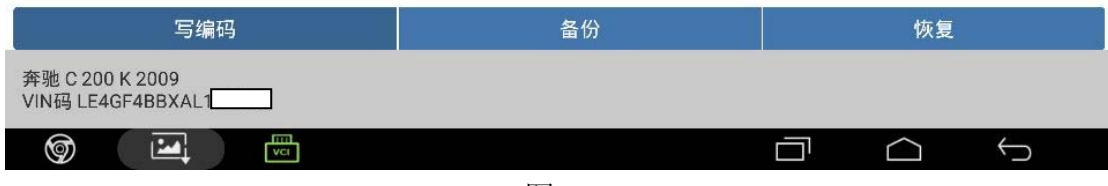

图 16

17).点击"是"(如图 17);

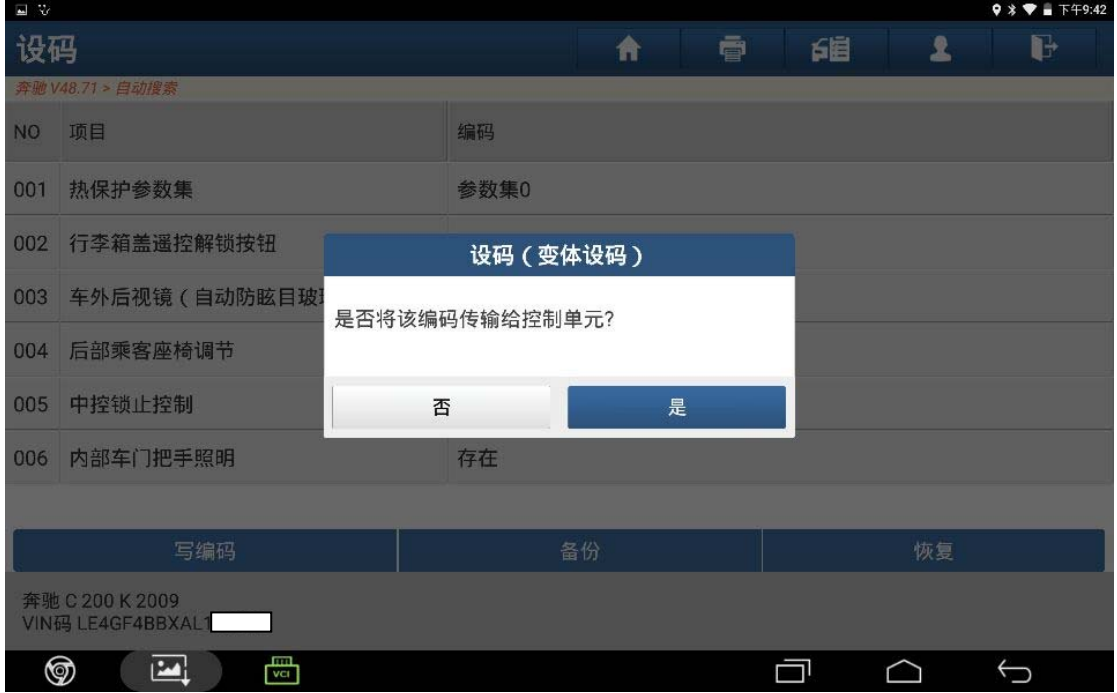

图 17

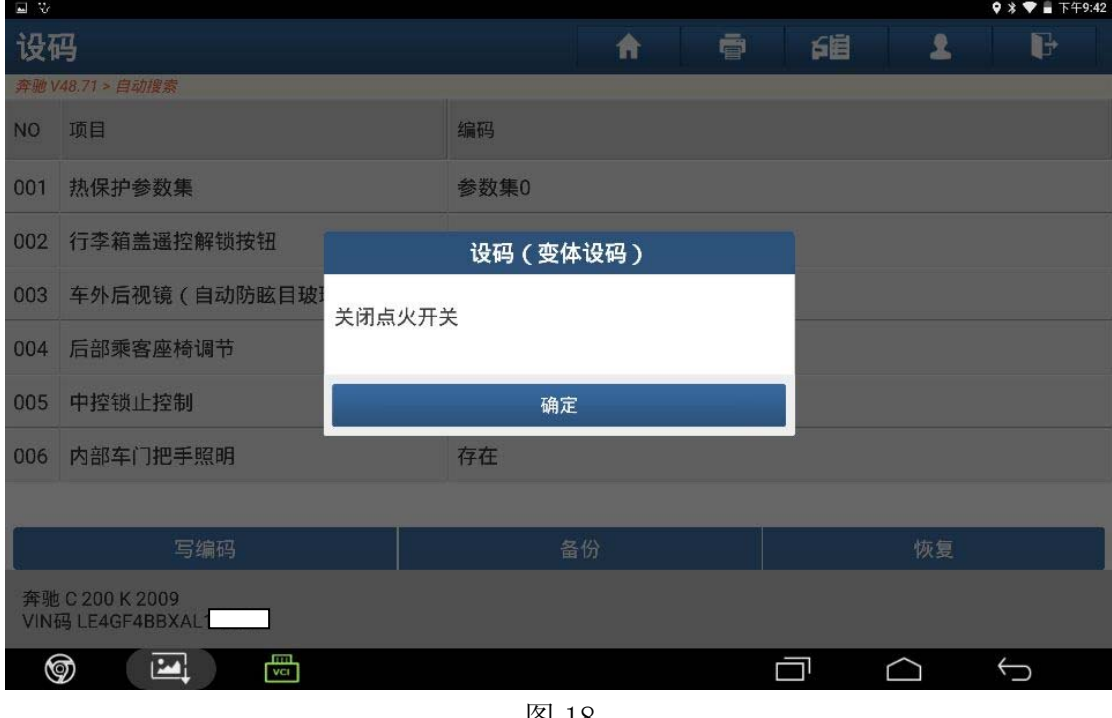

图 18

19).打开点火开关,点击"确定"(如图 19);

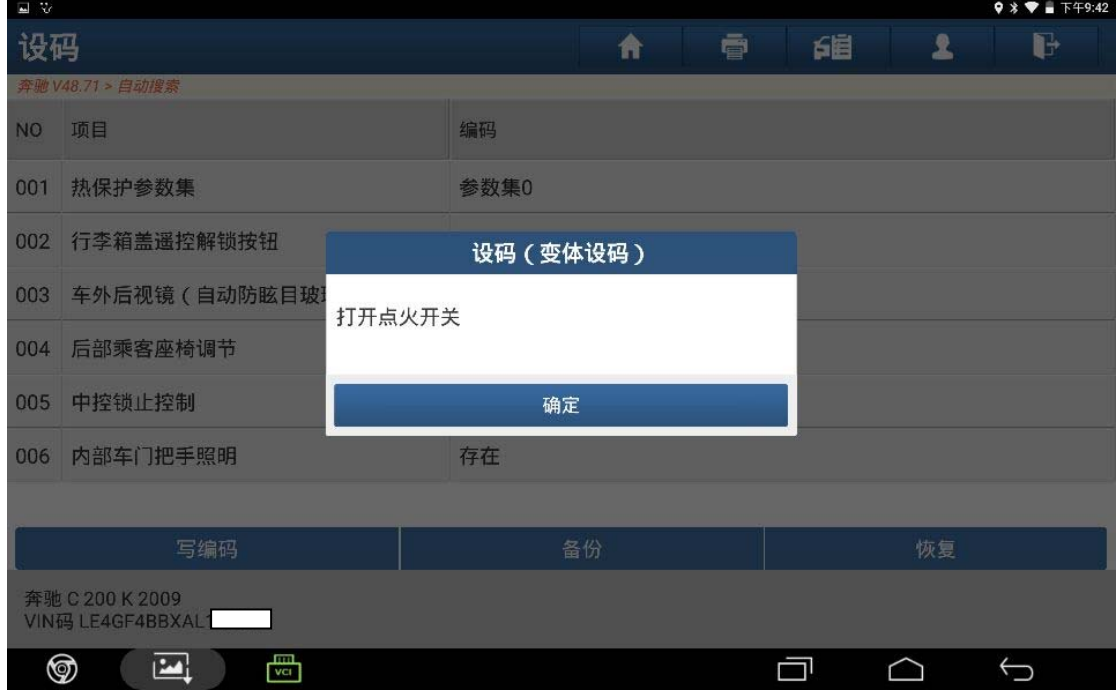

#### 20).等待控制模块复位(如图 20);

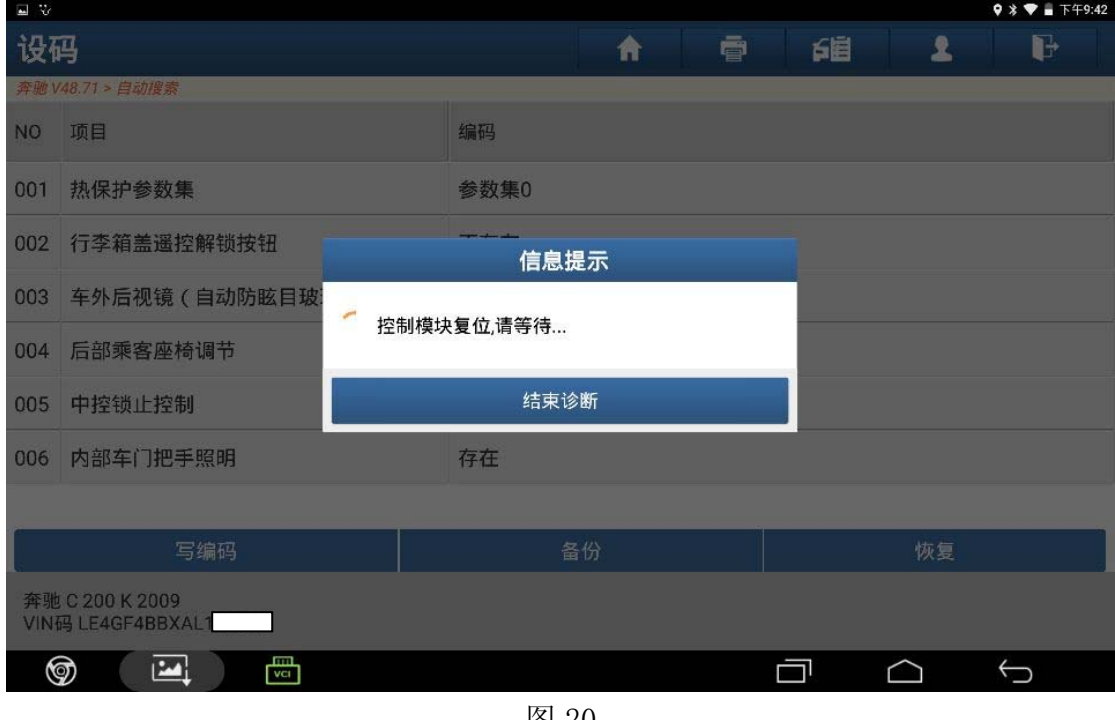

图 20

21). 点击"确定", 退出系统, 关闭点火开关, 验证中控锁故障已排除(如图 21);

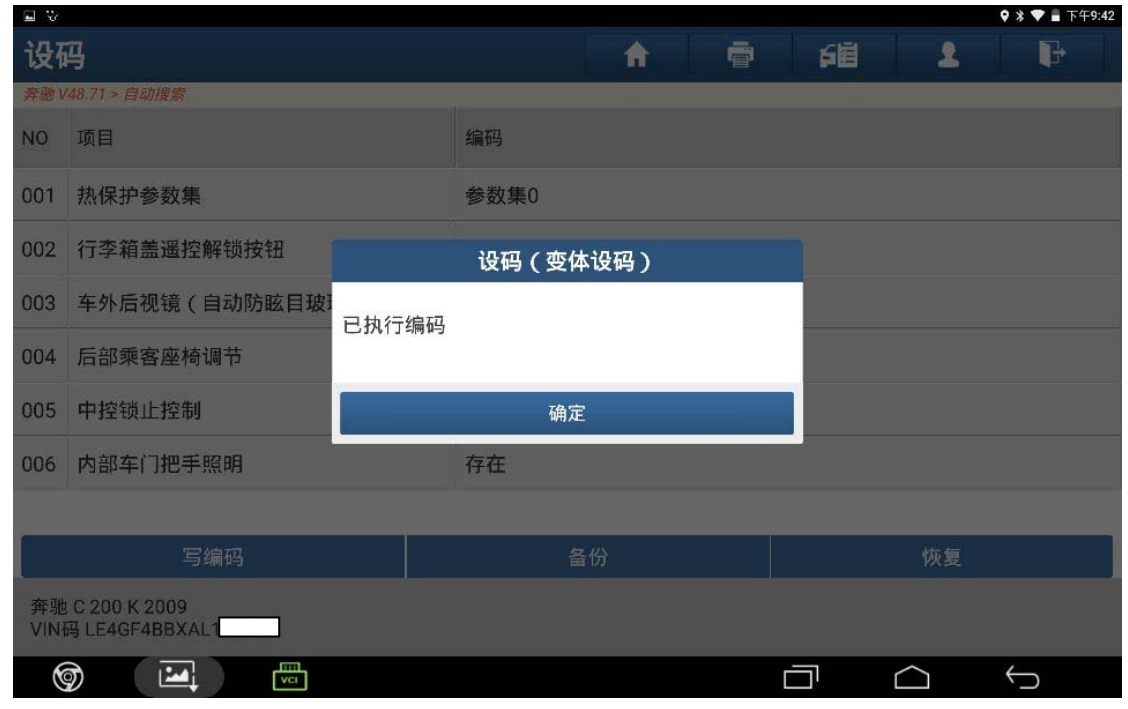

图 21

### 声明:

该文档内容归深圳市元征科技股份有限公司版权所有,任何个人和单位不经同 意不得引用或转载。